<span id="page-0-0"></span>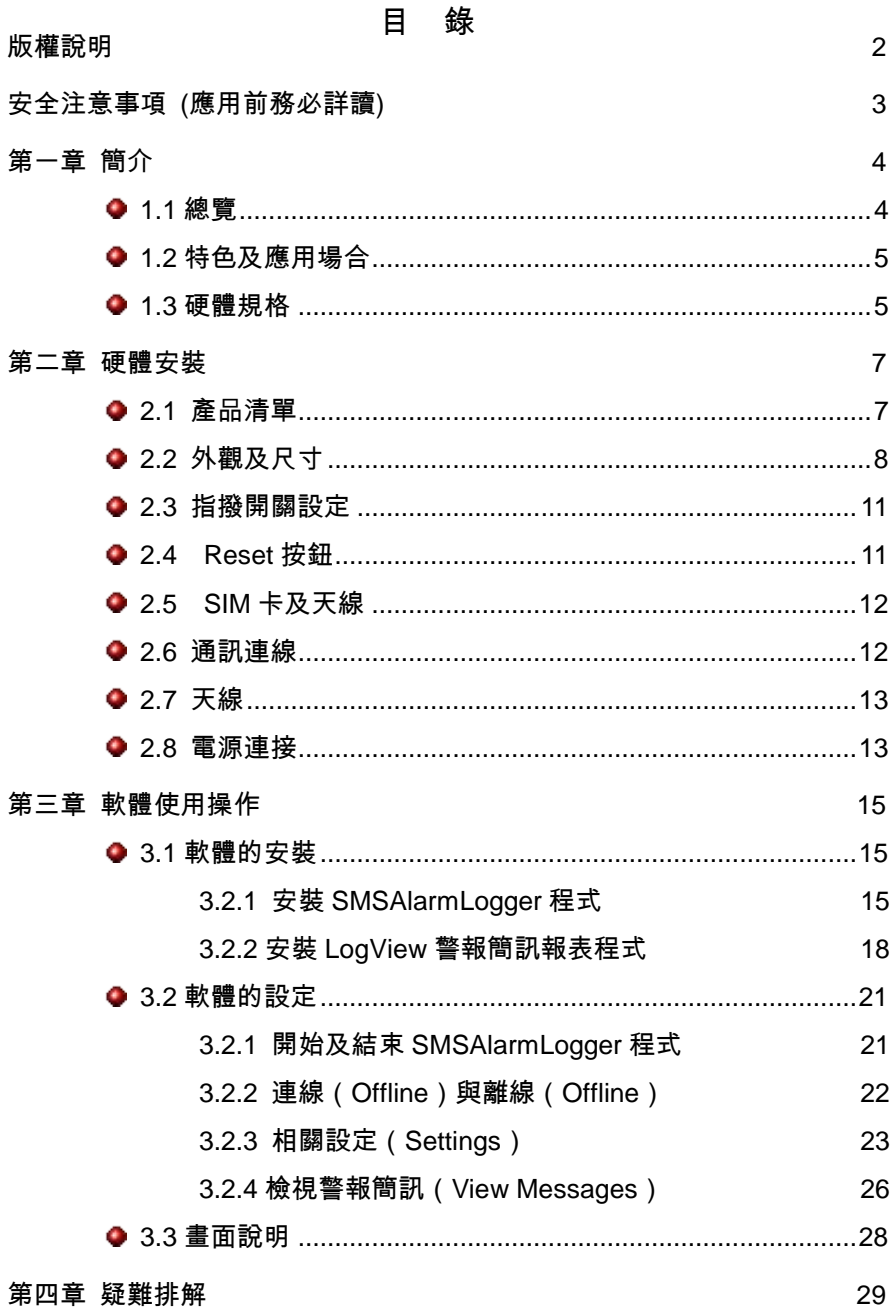

版權說明

本文件所包含之資訊、得不經由通知隨時變更、且不代表超鼎科技 股份有限公司同意負擔之責任。本文件所提及之軟體(包括各資料 庫所含之資訊),是依據授權契約或保密契約所取得,因此任何使 用或拷貝行為均應依各契約之規定為之。除非各該授權契約或保密 契約許可,任何拷貝行為均會違反法律規定。本手冊之任何部分, 不論目的為何,均不得以任何電子或機械(包括影印或筆記)等方 式重製或移轉。但取得超鼎科技股份有限公司許可不在此限。

超鼎科技股份有限公司擁有著作權,請勿侵害。

<span id="page-1-0"></span>本手冊中舉例之公司名稱、人名、及資料,除非另有說明,否則均 為虛構。

## 安全注意事項 (應用前務必詳讀)

- 安全使用無線電頻率需知:簡訊報警機內建3G/4G數據機它 是一種低頻率的無線雷接收及傳送者。它可以送出或接收無 線雷波頻率的能量。雖然大眾非常關心暴露在無線雷頻率它 的能量對於人體的健康有所影響,但內建式數據機已經經過 測試一切都符合安全規範。現今的研究結果顯示此類的產品 都是可以使用的。假如您仍擔心暴露在無線電頻率能量裡, 以下幾件事是可以讓您的暴露降到最低:
	- 如果您的數據機可以延展天線,請盡量延展它。
	- 請勿在啟動數據機時,去接觸它。
	- 當設備儀器在啟動時,請盡量遠離它。

<span id="page-3-0"></span>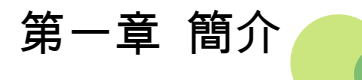

#### <span id="page-3-1"></span>● 1.1 總覽

警報簡訊收集器係配合簡訊報警機 (*AlarmCaller*)使用的附屬 调邊裝置。它是設計來接收簡訊報警機所發出的告警簡訊、並將 簡訊內容傳送給個人電腦上的 SMSAlarmLogger 程式,將之儲 存到警報簡訊記錄檔或資料庫中,以供使用者查訊或列印。

AD340-SLF 警報簡訊收集器提供一標準 RS-232 通訊埠,可連 接安裝 SMSAlarmLogger 程式的個人電腦,並可搭配任何簡訊 報警機機種使用。

AD340-SLF 提供的 SMSAlarmLogger 軟體可自動將收到的簡訊 儲存至標準文字檔或微軟公司的 Access 資料庫中,並提供一報 表程式供查詢或列印警報簡訊記錄表。SMSAlarmLogger 並提供 過濾功能,可自動刪除非指定來源的簡訊。此外,亦可自動將來 源電話號碼轉換為一自定字串。

<span id="page-4-0"></span>● 12 特色及應用場合

- 自動接收與儲存警報簡訊。
- 簡訊可儲存為標準文字檔與Microsoft Access資料庫。
- 可自行定義簡訊來源電話號碼的名稱,儲存簡訊時可 將電話號碼轉為名稱。
- □ 可過濾未定義來源電話號碼所發送的簡訊。
- □ 提供接收簡訊的檢視功能。
- 提供簡訊記錄報表,可依接收日期時間或來源電話來 查詢及列印接收到的簡訊。

#### 應用場合

- 家庭、汽車防盜主機 保全、消防系統
- ロ 遠端設備維護系統 ロ 遠端無人機房系統
- □ 自動販賣機缺料監控 □ 製程監控系統
- 工業自動控制系統

#### <span id="page-4-1"></span>● 13 硬體規格

#### 電源

- 電源需求: DC 10~30V
- 耗用功能: 最大 5W
- 口 诵訊介面
	- **RS-232 序列通訊埠**
- 內建 3G/4G Modem
	- GSM: 850/900/1800/1900MHz
	- WCDMA: B1/B2/B5/B8
- LTE-FDD: B1/B2/B3/B4/B5/B7/B8/B28
- $\bullet$  LTE-TDD: B40
- 支援 LTE/WCDMA receive diversity
- SMS: 支援 Point to Point MT/MO 及 Cell Broadcast
- USIM 卡介面: 1.8/3V
- 符合 3GPP E-UTRA Release 11

#### 口 大小

尺寸: 170mm(長) ×131mm(寬) ×30mm(高)

含固定片尺寸: 198mm(長) ×131mm(寬) ×30mm(高)

<span id="page-6-0"></span>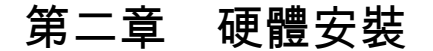

本章主要說明如何安裝警報簡訊收集器,包括了指撥開關的設定, 電源、通訊線路的連接以及 SIM 卡與天線的安裝。至於 SMSAlarmLogger 軟體的使用將於第三章中說明。

## <span id="page-6-1"></span>● 2.1 產品清單

警報簡訊收集器 AD340-SLF 的產品包裝中包含下列項目:

- (1) 簡訊報警機 \* 1
- (2) 天線 \* 1
- (3) SMSAlarmLogger 軟體光碟

<span id="page-6-2"></span>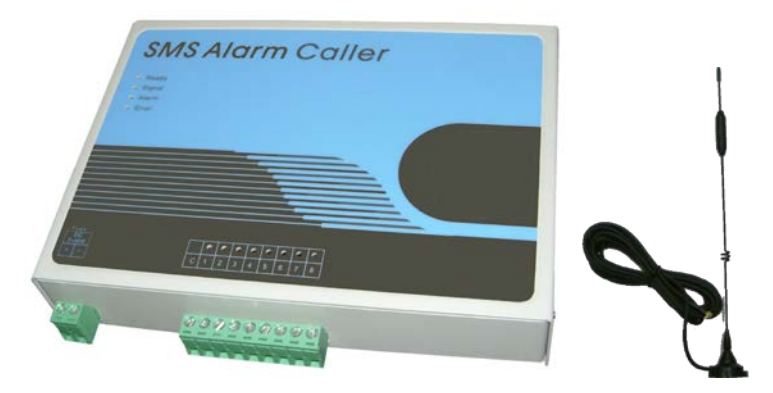

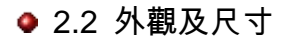

下圖 2-1 顯示警報簡訊收集器 AD340-SLF 的外觀及零組件名 稱。

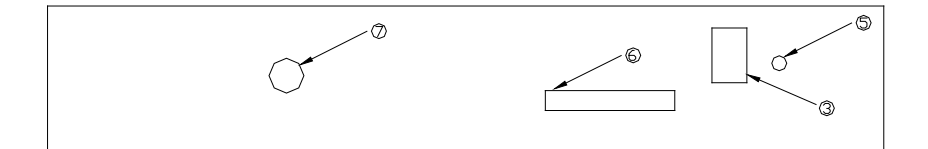

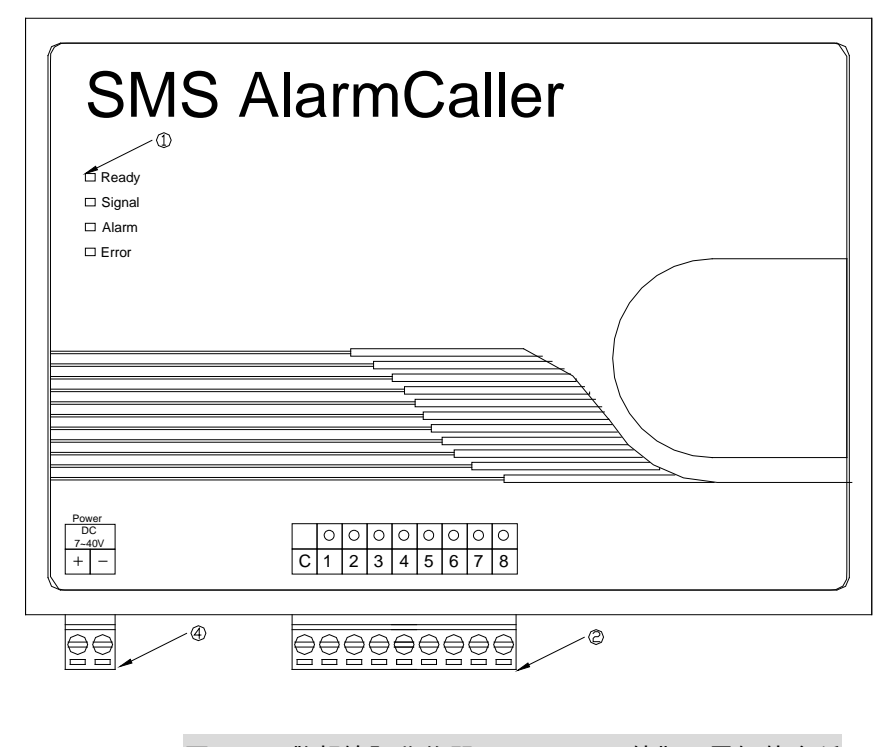

圖 2-1 警報簡訊收集器 AD340-SLF 外觀及零組件名稱

①. 指示燈:提供四組 LED 指示燈以顯示各種不同狀態。

| 名稱     | 功能                                |
|--------|-----------------------------------|
| Ready  | 簡訊報警機開機後此燈號會閃爍,表示正在進行初始化          |
|        | 與自我測試動作。當初始化及自我測試完成後,即維持          |
|        | 恆亮狀態。                             |
| Signal | 燈閃爍(亮 0.2 秒/滅 1.8 秒):簡訊報警機尚未登入電信公 |
|        | 司網路。                              |
|        | 閃爍(亮 1.8 秒/滅 0.2 秒):簡訊報警機位於電信公司通訊 |
|        | 網路涵蓋範圍。                           |
| Alarm  | <b>閃爍</b> :簡訊掃瞄讀取中。               |
| Error  | 閃爍或燈亮皆表示錯誤發生。                     |
|        | 詳見第四章 疑難排解。                       |

- ②. 警報輸入端子:提供警報數位輸入接線端子。
- ③. 指撥開關:設定硬體狀態開關。
- ④. 電源端子:電源供應端子接線。
- ⑤. 重新設定按鈕:硬體重新設定按鈕。
- ⑥. SIM 卡插槽:SIM 卡插槽。
- ⑦. 天線連結:用連接天線的 SMA 接頭。

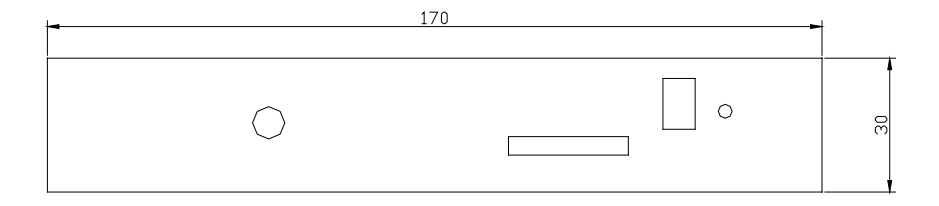

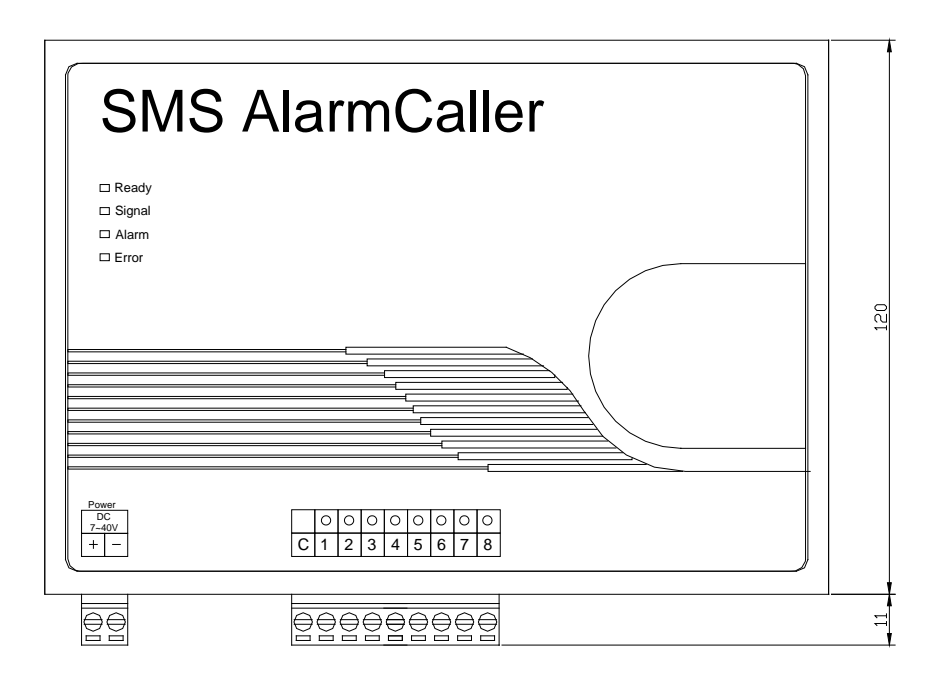

## 圖 2-2 警報簡訊收集器 AD340-SLF 外觀尺寸

<span id="page-10-0"></span>● 2.3 指撥開關設定

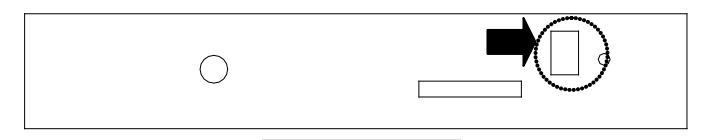

圖 2-3 指撥開關

如圖 2-3 所示,警報簡訊收集器 AD340-SLF 的電源端子台旁 有四個指撥開關。設定方式如下表:

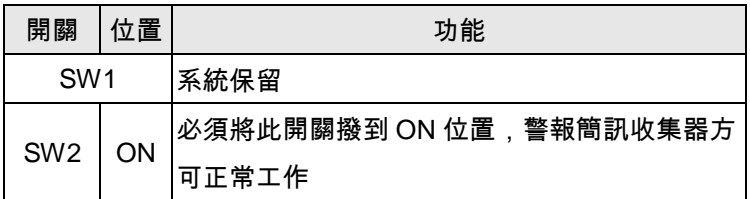

注意:指撥開關 SW2 必須將撥到 ON 位置,否則警報簡訊收 集器將無法正常工作。

## <span id="page-10-1"></span>● 2.4 Reset 按鈕

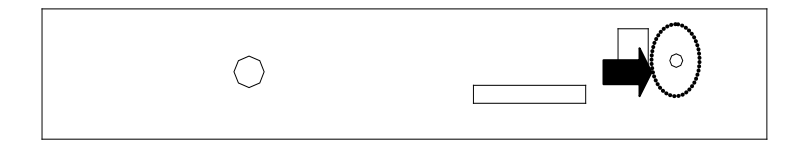

## 圖 2-4 重新啟動按鈕位置

當警報簡訊收集器有錯誤狀況發生或功能異常時,可按下 Reset 按鈕,以重新啟動警報簡訊收集器。

#### <span id="page-11-0"></span>● 2.5 SIM 卡及天線

#### *2.5.1 SIM* 卡插槽

警報簡訊收集器使用前,必須先將 SIM 卡正確地安裝至其 SIM 卡插槽,否則將無法連接至 3G/4G 網路。SIM 卡插槽的位置 詳如圖 2-5。SIM 卡安裝步驟如下:

- 按下黃色按鈕退出插槽
- 插入 SIM 卡
- 檢查 SIM 卡是否正確安裝
- 把插槽裝回簡訊報警機裡

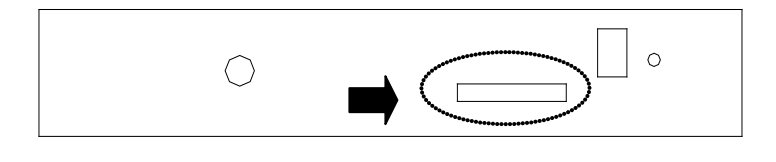

圖 2-5 SIM 卡插槽及天線位置

#### <span id="page-11-1"></span>● 2.6 通訊連線

AD340-SLF 警報簡訊收集器上提供一組標準 RS-232 通訊 埠,其主要功能為將接收到的傳送電腦上的 SMSAlarmLogger 軟體。AD340-SLF 警報簡訊收集器的 RS-232 埠提供一歐式 接頭,與個人電腦連線時可使用一般市售之 RS-232 連接線(無 須跳線);與控制裝置連線時,請參照下表中 AD340-SLF 警

報簡訊收集器的之腳位用途說明,並依據控制裝置之實際腳位 決定如何連接。

<span id="page-12-1"></span>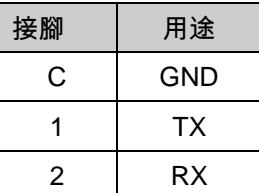

<span id="page-12-0"></span>● 2.7 天線

AD340-SLF 警報簡訊收集器使用標準規格(SMA)的天線接 頭。位置圖參閱圖 2-5。請將天線連接至報警機。假如使用者 希望自行購買天線,請注意遵守以下天線的無線電特性。

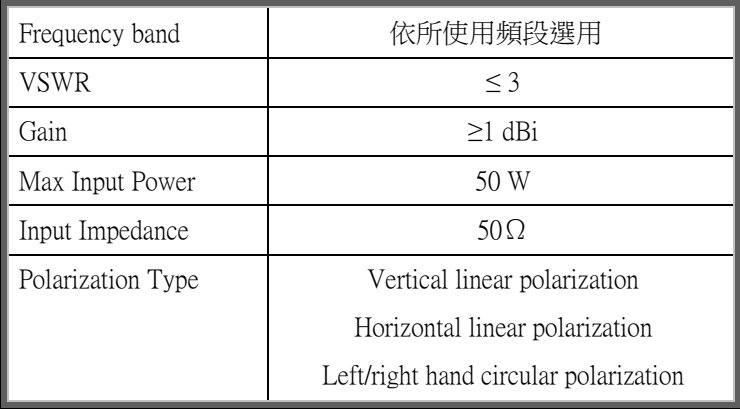

### ● 2.8 電源連接

AD340-SLF 須連接 DC 10~30V 的直流電源,電源端子位置 如下圖所示,請注意電源的正負極性不可接反:

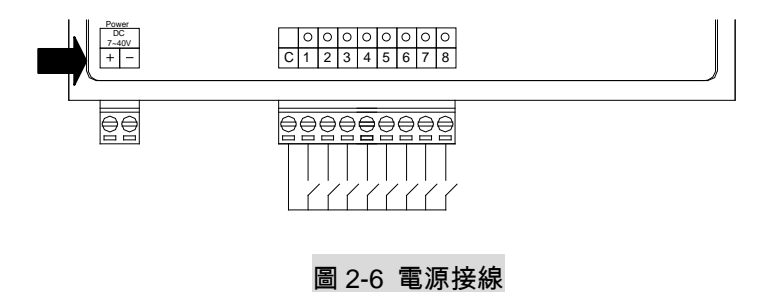

# <span id="page-14-0"></span>第三章 軟體使用操作

本章主要介紹 SMSAlarmLogger 警報簡訊收集軟體的設定及使用。

<span id="page-14-2"></span><span id="page-14-1"></span>● 3.1 軟體的安裝

SMSAlarmLogger 警報簡訊收集軟體的安裝包括兩個步驟,手先 請安裝 SMSAlarmLogger,這是用來接收警報簡訊收集器所收到 的簡訊之主程式;其次請安裝 LogView,這是用來查詢與列印警 報簡訊的報表程式。

3.1.1 安裝 SMSAlarmLogger 程式

1. 請執行光碟片中的 SMSAlarmLogger\Setup.exe 進行安 裝動作,如下圖所示。

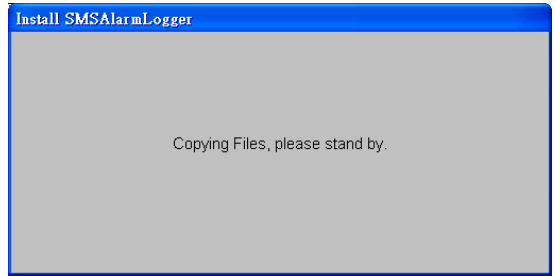

2. 出現【歡迎畫面】後,如確定安裝,則按下 OK 按鈕。

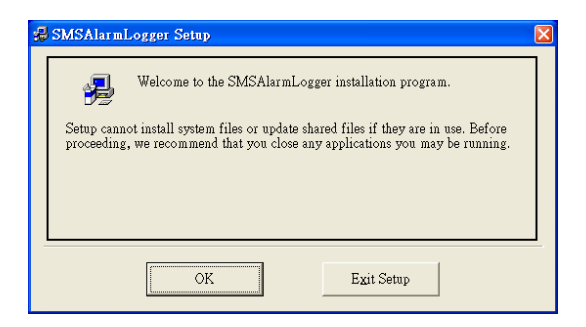

3. 出現【選擇安裝路徑】的畫面,預設安裝路徑為 C:\SMSAlarmLogger\SYSTEM 的目錄。為了確定程式能正 常執行,請勿變更安裝路徑。

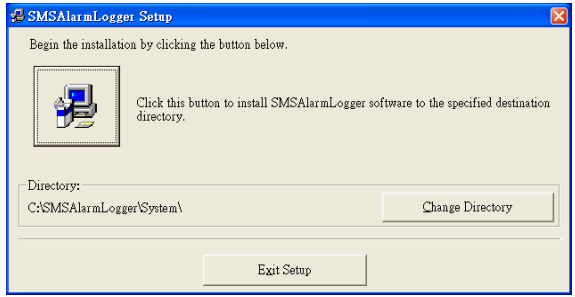

4. 出現【選擇程式群組】的畫面,因為本程式為 SMSAlarmCaller 系列之一,所以會將本程式安裝於 「SMSAlarmCaller」之下。

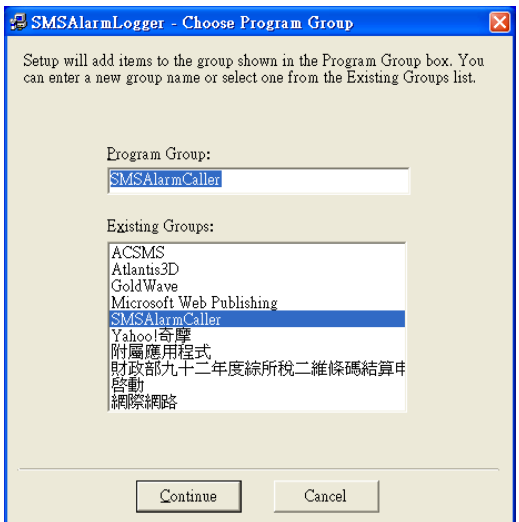

## 5. 出現【安裝狀態】進行相關檔案的拷貝與設定。

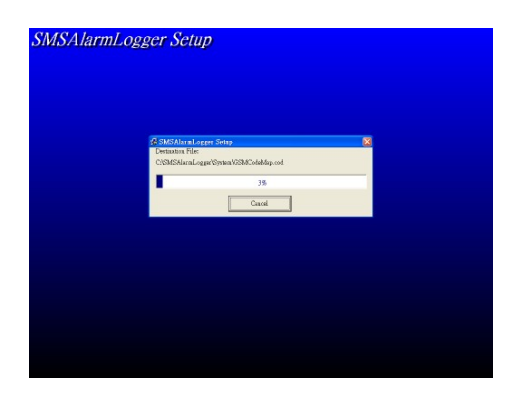

6. 出現下圖時,表示您系統的某些程式是較新的,安裝程 式會詢問您是否要保留原程式,此時應按「Yes」按鈕,保 留系統的檔案。

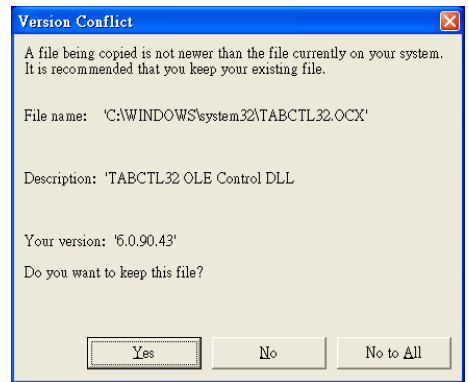

7. 接著出現下圖的圖示時,表示您已經完整的安裝 「SMSAlarmLogger 警報簡訊收集程式」了。

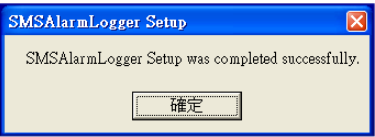

3.1.2 安裝 LogView 警報簡訊報表程式

1. LogView 警報簡訊報表程式的使用,一定要經過必要的 安裝動作,不可以直裝將 LogView.exe 複製使用。請至「光 碟片:LogView\Setup.exe」進行安裝動作。如下圖所示。

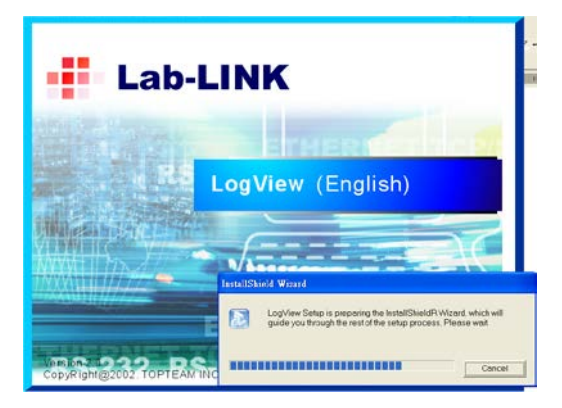

2. 出現【歡迎畫面】後,如確定安裝,則按下 Next 按鈕。

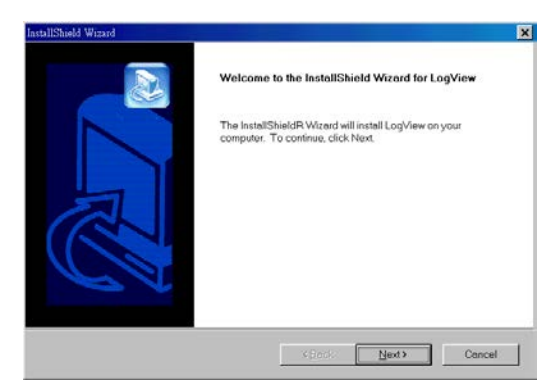

3. 出現【選擇安裝路徑】,請按 Browse 按鈕,將預設安 裝路徑更改為C:\SMSAlarmLogger\SYSTEM的安裝目錄。

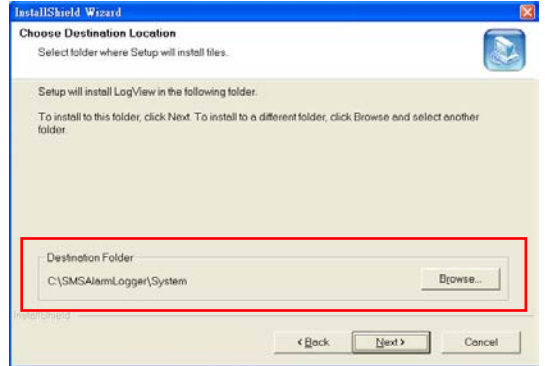

4. 出現【copy 相關檔案】及【安裝狀態】進行相關檔案的 拷貝與設定。

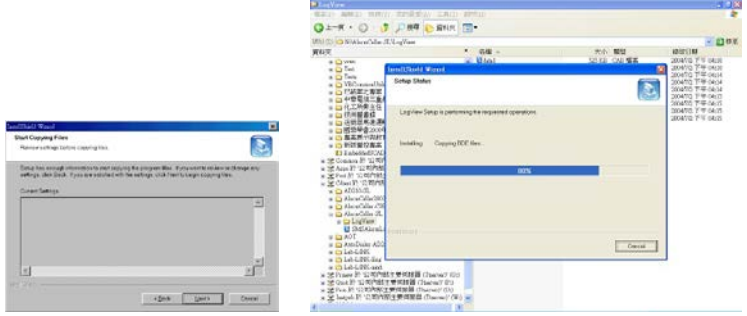

5. 接著出現下圖的圖示時,表示您已經完整的安裝 「LogView 警報簡訊查詢程式」了。

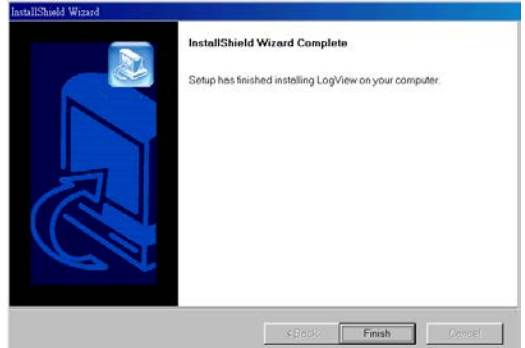

#### ● 32 軟體的設定

3.2.1 開始及結束 SMSAlarmLogger 程式

SMSAlarmLogger 程式安裝完成後, 在 Windows「開始」 功能表的「程式集」下,就會出現「SMSAlarmCaller」資 料夾,請點選「SMSAlarmLogger」圖示開啟本程式。 若欲離開 SMSAlarmLogger 警報簡訊收集程式,請從 File 功能表選擇 Exit 選項離開。

<span id="page-21-0"></span>3.2.2 連線 (Offline)與離線 (Offline)

當 SMSAlarmLogger 警報簡訊收集程式被執行之後,會自 動與警報簡訊收集器連線,若連線成功,則會在 File 功能 表中的 Online 選項勾選及狀態列上出現「Online」的字樣 (如下圖所示);否則則會將 Offline 選項勾選及狀態列上 出現「Offline」的字樣。

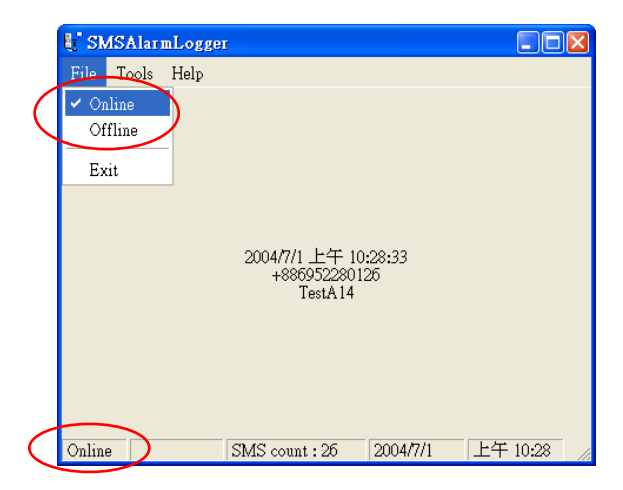

除了程式啟動時的自動連線之外,使用者也可以自行手動 將警報簡訊收集器連線或離線,即選擇 File 功能表下的 Online/Offline 選項。

將警報簡訊收集器連線或離線前,請先依 3.2.3.2 節之說明 確認線所使用的相關「通訊設定」是否正確。

<span id="page-22-0"></span>3.2.3 相關設定(Settings)

SMSAlarmLogger 警報簡訊收集程式的設定在 Tools 功能 表下的 Settings 選項中設定,可分為「基本設定」、「通訊 設定」及「簡訊發送者號碼設定」三項,以下將就此三項 做說明。

3.2.3.1 基本設定(Basic)

基本設定主要是設定警報簡訊的儲存方式及是否忽略簡訊的 帶頭碼,如下圖所示。

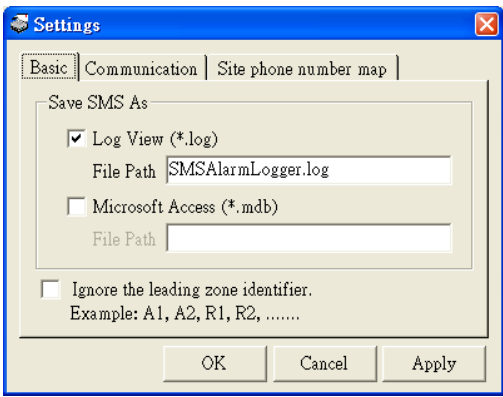

本程式預設的儲存格式為 LogView 警報簡訊報表程式所需的 log 格式,若使用者想與資料庫系統配合的話,本程式另有提 供 Microsoft Access (mdb)的方式。使用者可以自行指定警報 簡訊儲存的檔案路徑。

部份數位輸入機種的簡訊報警機(如 AD340-DI1/DI8 或 AD340-DI1V/DI8V) 所產生的警報 簡 訊 前會加註 A1,A2,R1,R2,…等帶頭碼。當 SMSAlarmLogger 程式在接收 與記錄警報簡訊報警機所收到的簡訊時,若使用者希望忽略這 些代頭碼而不予記錄的話,則須勾選「Ignore the leading zone identifier」的選項。

3.2.3.2 通訊設定(Communication)

通訊設定主要是設定電腦上用來連線警報簡訊收集器的通訊 埠。如下圖所示,請使用者選擇電腦連接的通訊埠。其他通訊 參數為固定,毋須設定。

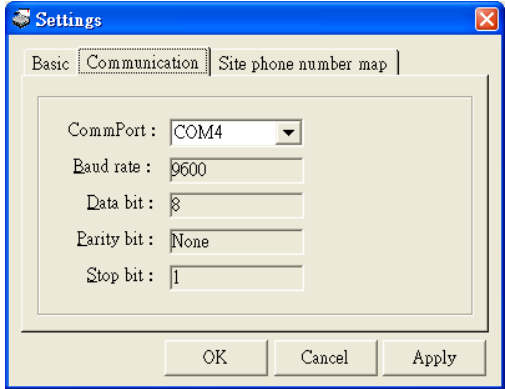

3.2.3.3 簡訊發送者號碼設定(Site phone number map)

簡訊發送者號碼設定 主要是定 義 對 簡訊發送者的 說明 (Description),以取代簡訊記錄中的電話號碼。使用者若要 使用此設定的話,則須勾選「Site phone number map」選項, 然後再新增/修改/刪除簡訊發送者的資訊。

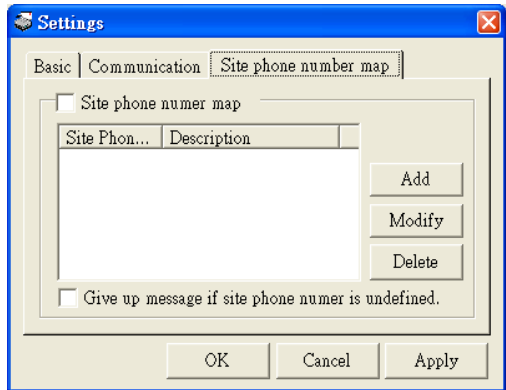

若使用此項功能,當簡訊接收時,SMSAlarmLogger 程式會 自動辨識該電話號碼,若是已定義的電話號碼,程式會自動用 簡訊發送者的說明(Description)取代電話號碼。

對於未定義的電話號碼,則記錄中仍保留電話號碼。但使用者 若勾選「 Give up message if site phone number is undefined」的話,則表示當簡訊發送者的電話號碼在上述的 表中未定義的話,會忽略此筆簡訊,將不顯示也不儲存。

#### <span id="page-25-0"></span>3.2.4(View Messages)

選擇 SMSAlarmLogger 警報簡訊收集程式 Tools 功能表下 的 View Message 選項,可啟動警報簡訊報表程式以供檢 視或列印警報簡訊的記錄。

本程式並提供警報簡訊查詢的工具,使用者可依收到簡訊 的日期時間或發話者(Group)來查詢簡訊記錄。點選 「From」,並選擇時間範圍然後按「List」即可顯示指定 時間範圍的簡訊記錄。選擇「List」的類別下拉式功能表, 並挑選發送簡訊者的電話號碼,則可只顯示該發送者所送 出的簡訊記錄。

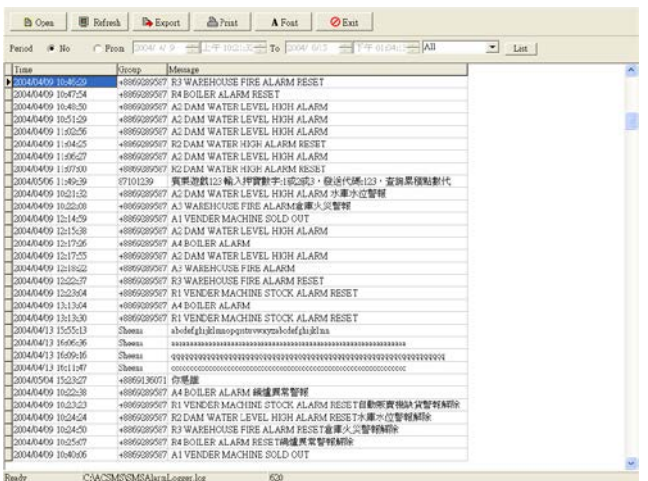

此外也可將利用畫面上方的功能按鈕來進行其他操作,如開啟 其他簡訊記錄檔(Open)、將部份資料匯出或刪除(Export)、列 印簡訊記錄報表(Print),或選擇字型大小(Font)。

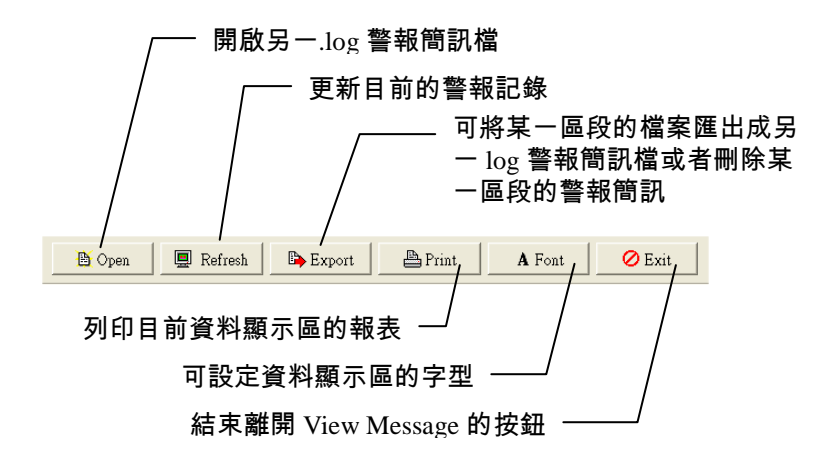

<span id="page-26-0"></span>按下「Exit」按鈕,即可結束警報簡訊報表程式,返回 SMSAlarmLogger 警報簡訊收集程式。

#### ● 3.3 畫面說明

SMSAlarmLogger 警報簡訊收集程式會在主畫面顯示以下資訊:

- 1. 最新警報簡訊內容 程式的正中央顯示最後一次收集到的警報簡訊的所有資訊。
- 2. 警報簡訊收集器的狀態 目前警報簡訊收集器的狀態,連線(Online)或是離線(Offline) 狀態。
- 3. 警報簡訊的筆數

程式啟動至目前為止,本程式所收到簡訊的總筆數。

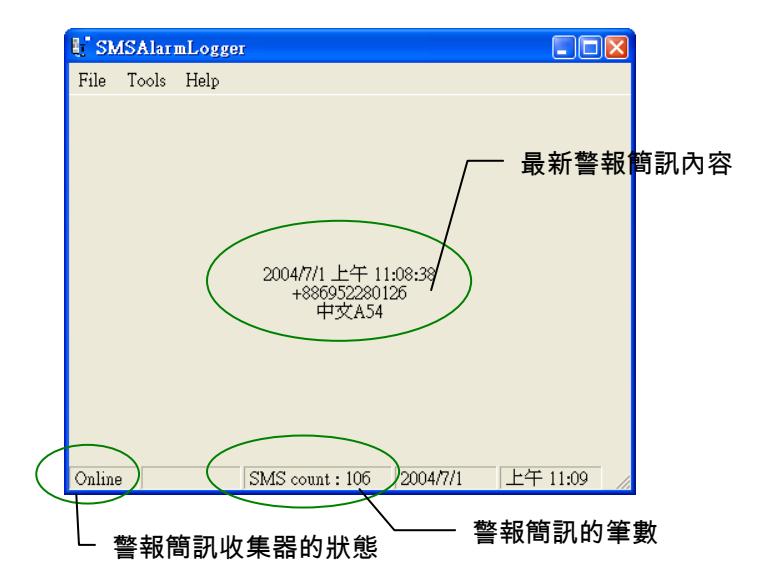

<span id="page-28-0"></span>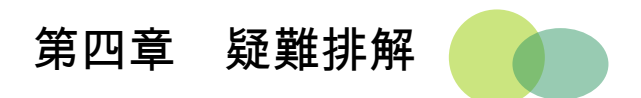

位於警報簡訊收集器的前面板之 Error 指示燈可以顯示簡訊報警機目前 的操作狀況,有任何錯誤狀況發生時,可協助使用者判斷錯誤的原因, 以決定如何排除。

下表說明簡訊報警機可能遭遇的問題及排除問題的方法。

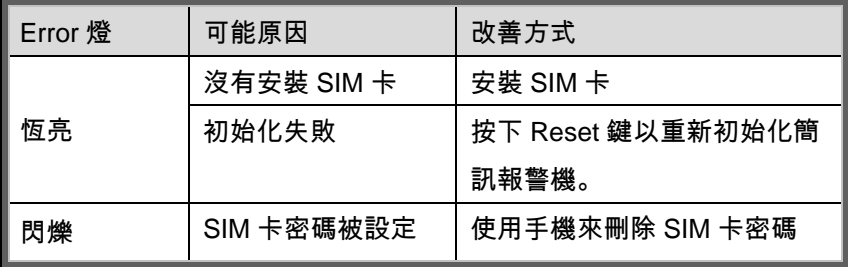